Krok pierwszy – w pasku adresu przeglądarki wpisujemy: <https://quizizz.com/> i naciskamy enter. Otworzy się nam strona startowa Quizziz na której w górnym prawym rogu przyciskamy "Zapisz się":

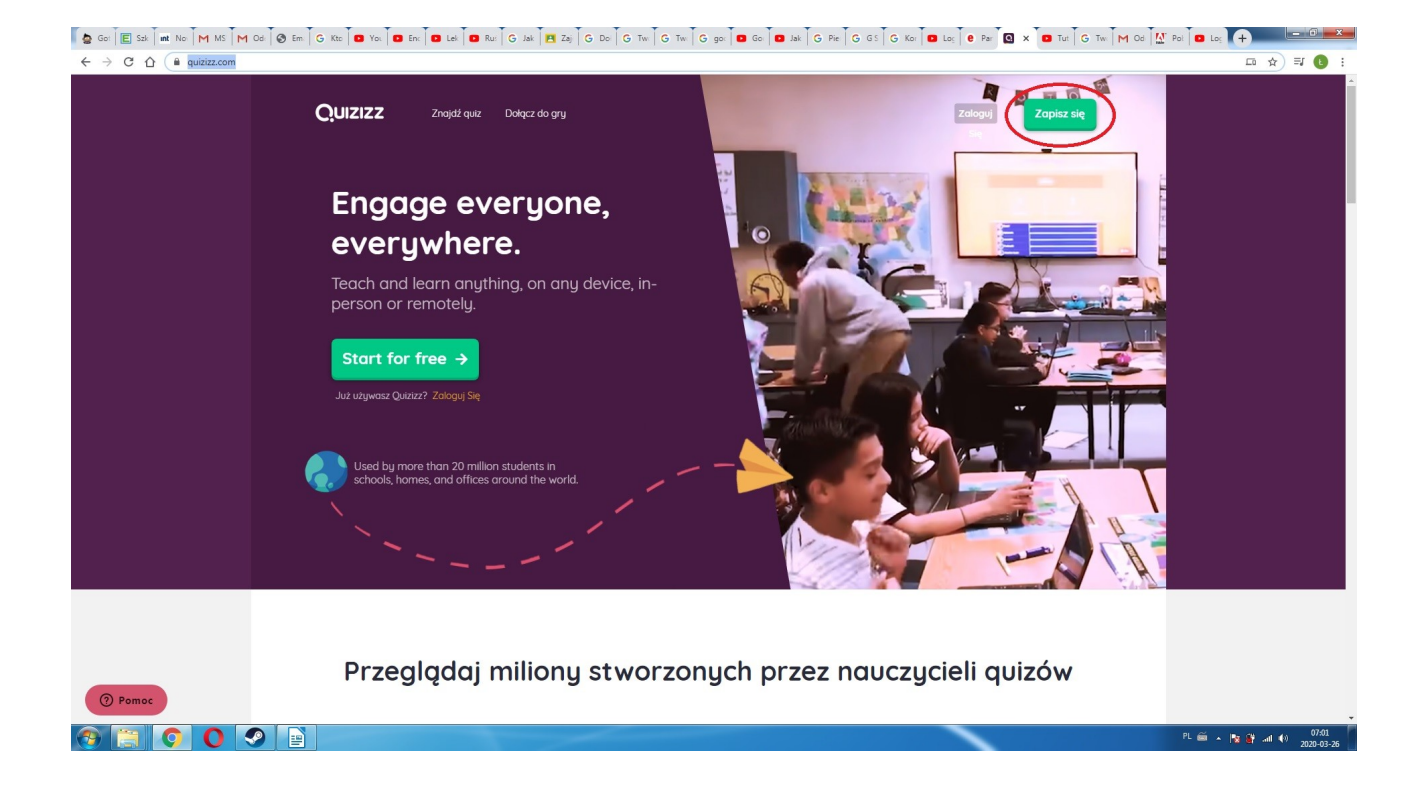

W nowym oknie rejestrujemy się za pomocą założonego przez nas wcześniej konta Google:

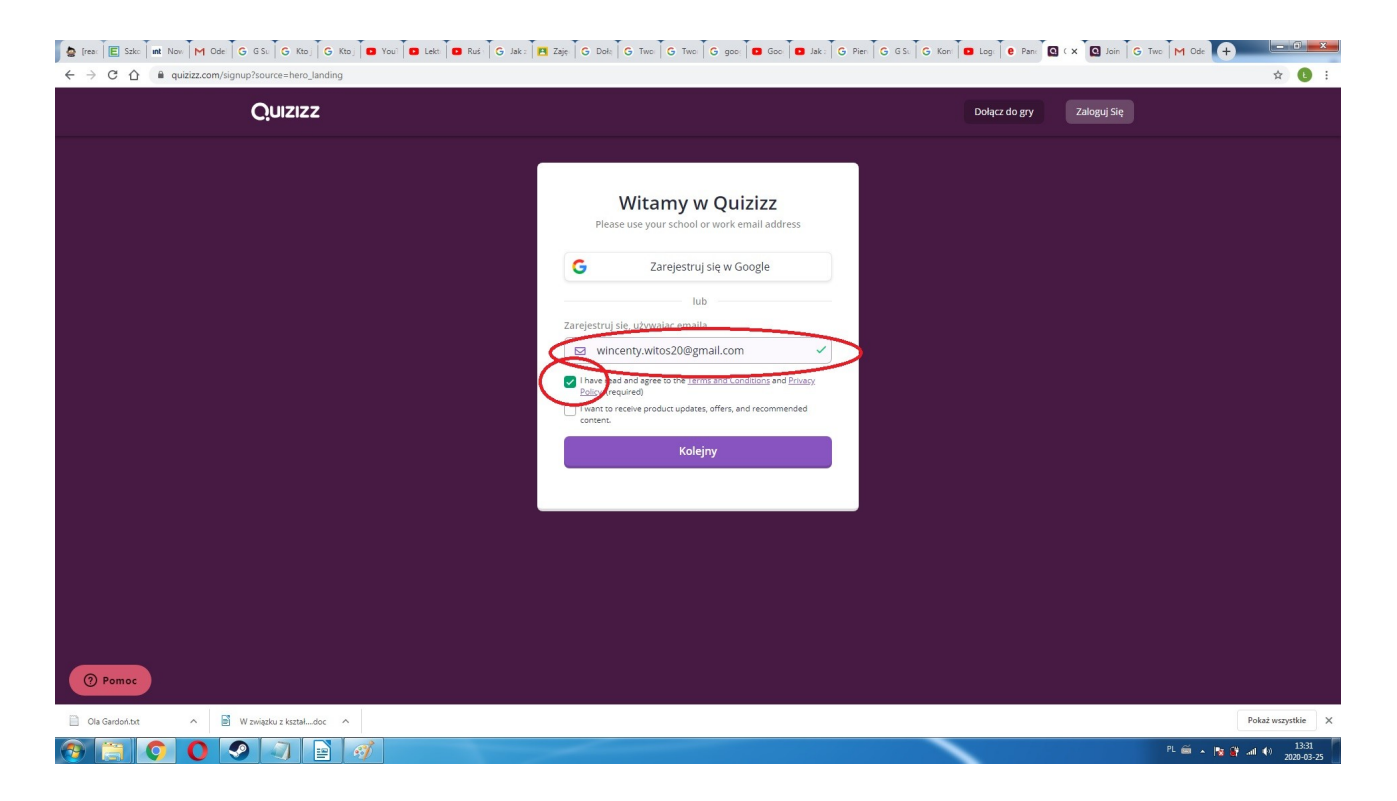

## Następnie wybieramy opcję nr 2

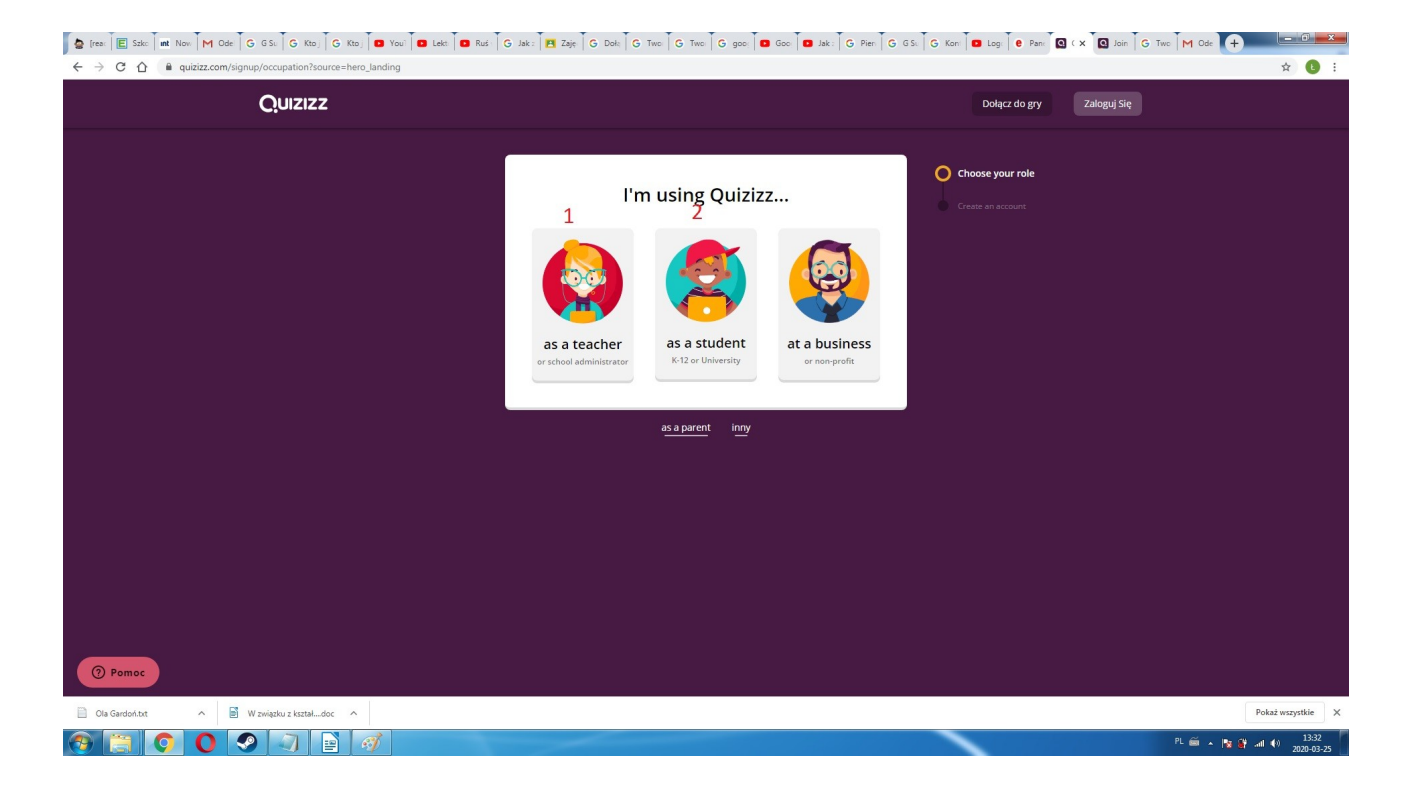

Po utworzeniu konta i chęci kolejnego zalogowania nie musimy już nic specjalnie robić. Korzystając z przeglądarki Chrome będziemy mieli możliwość automatycznego logowania się:

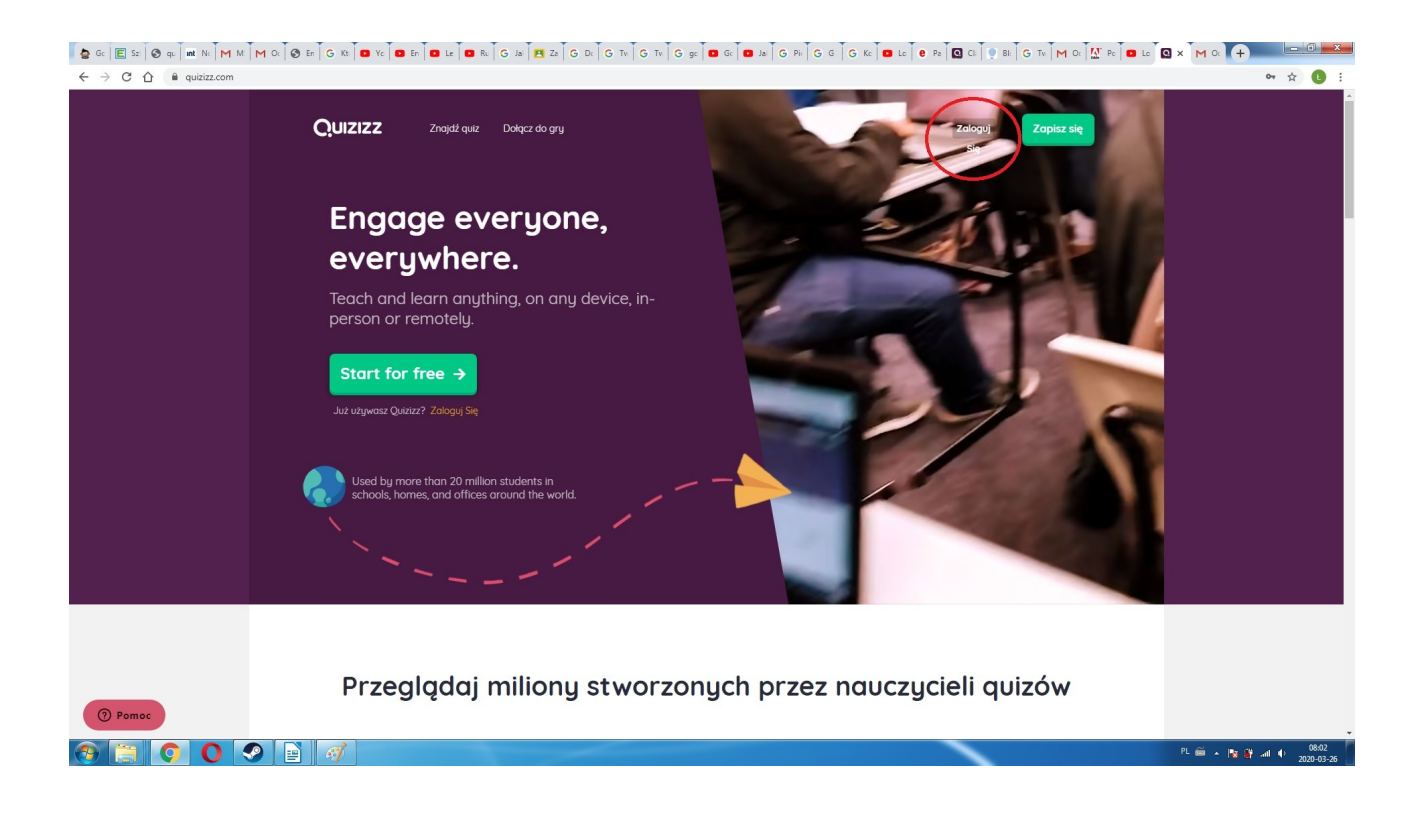

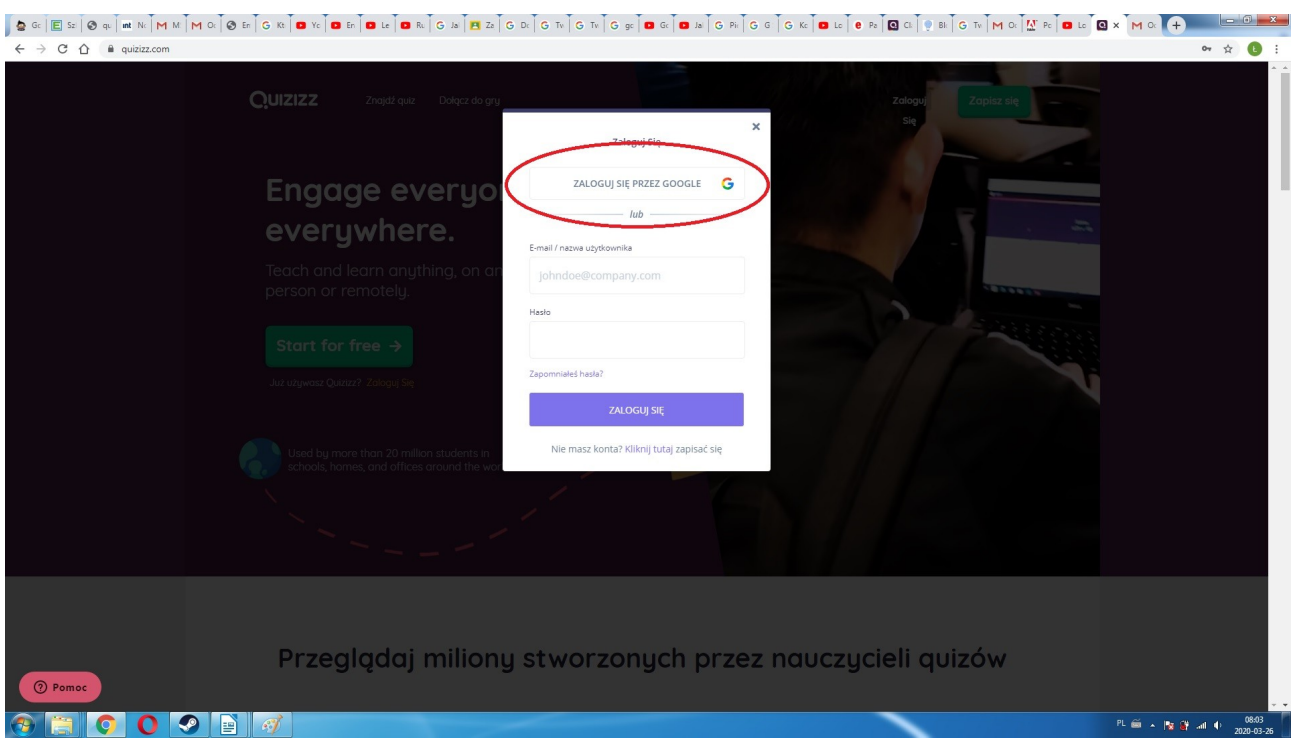

Z listy która nam się pojawi wybieramy swoje konto, potwierdzamy datę urodzenia i jesteśmy przeniesieni na platformę.

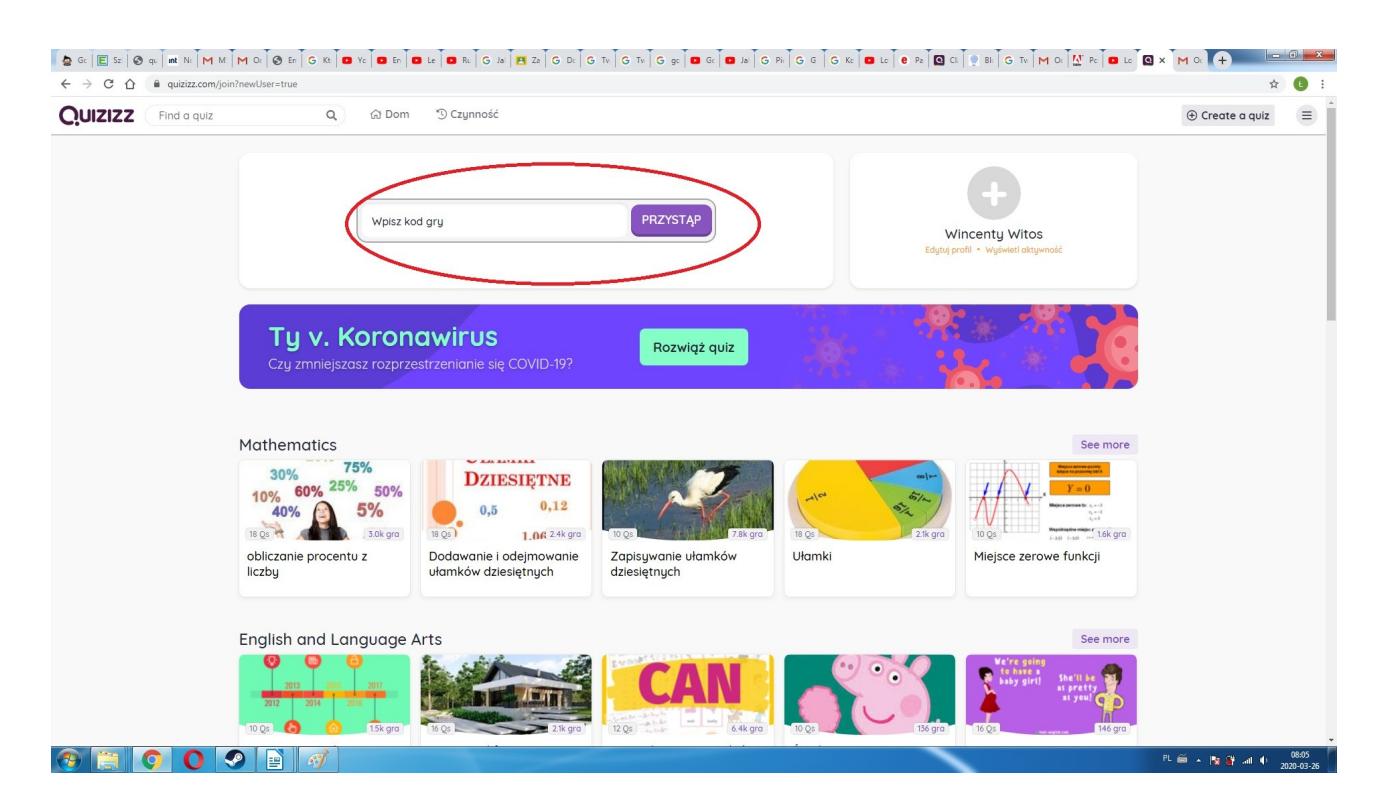

W zaznaczonym pasku wpisujemy kod przysłany nam przez nauczyciela (na pocztę, messengerem, czy czego wasi nauczyciele używają) i naciskamy przystąp.

Można oczywiście przystępować do quizów na własna rękę wybierając jeden z gotowych:

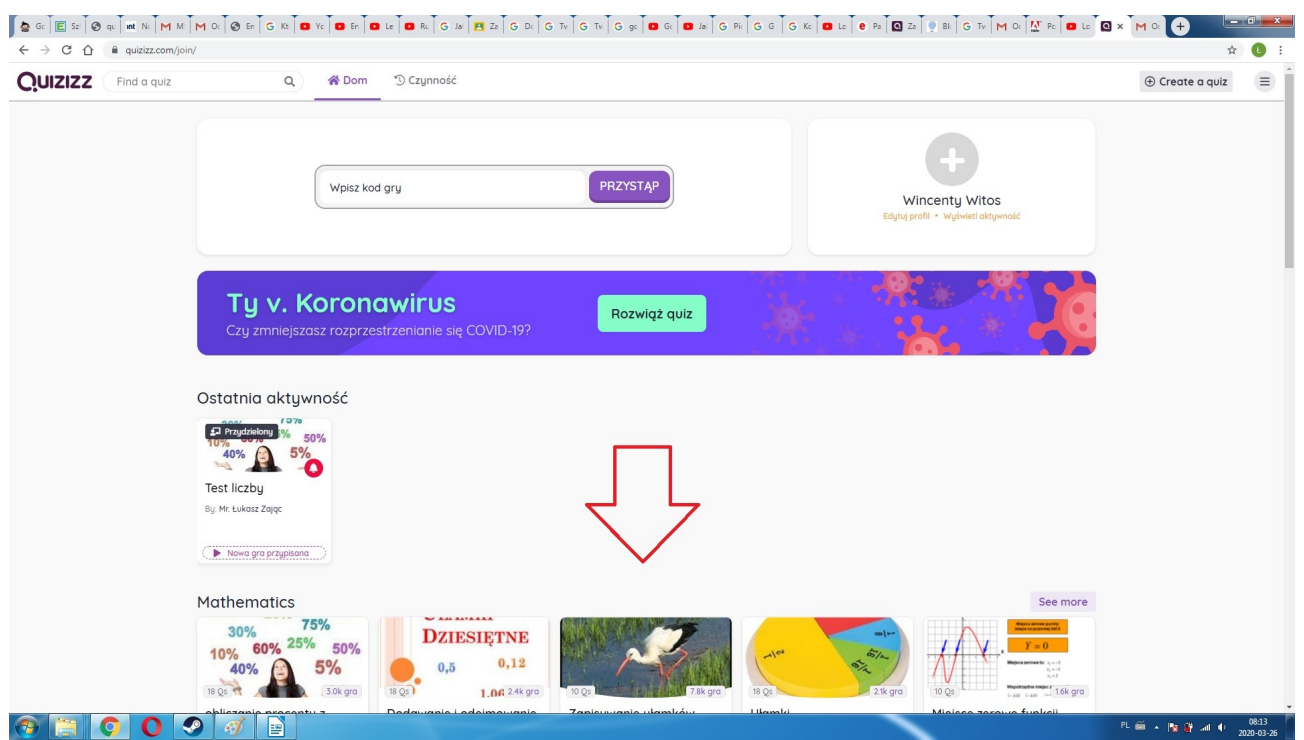

Wybieramy interesujący nas quiz a następnie decydujemy się na opcję ćwiczenia.

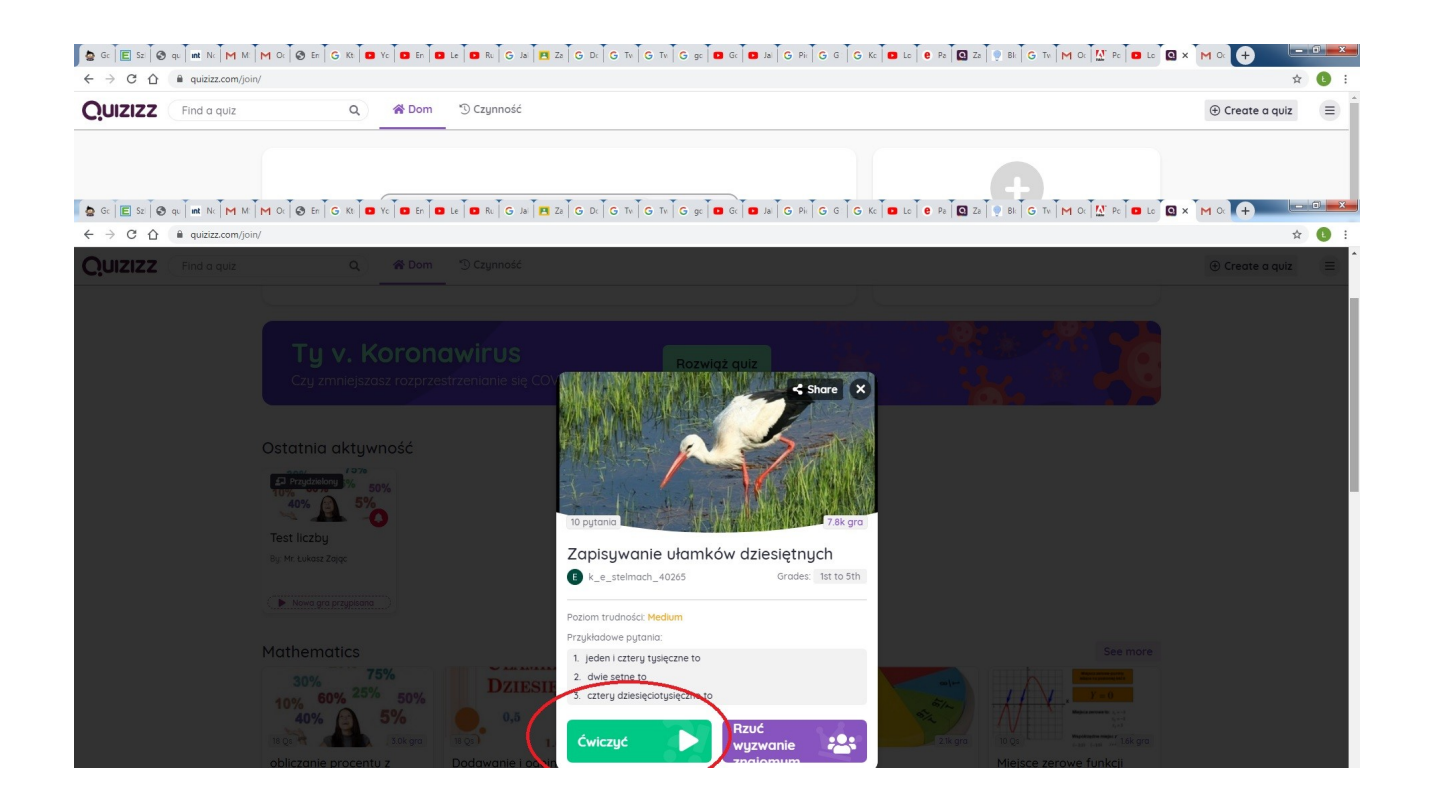

W tym oknie możemy sami konfigurować nasze opcje poprzez dodawanie albo usuwanie memów, wprowadzanie różnego rodzaju pomocników zwanych, jak w rakiecie, dopalaczami itd. Po naciśnięciu przycisku "Grać" rozpoczynamy quiz. Zamykamy go znanym wam przyciskiem x (w tym przypadku powinien on być po LEWEJ stronie u góry okna).

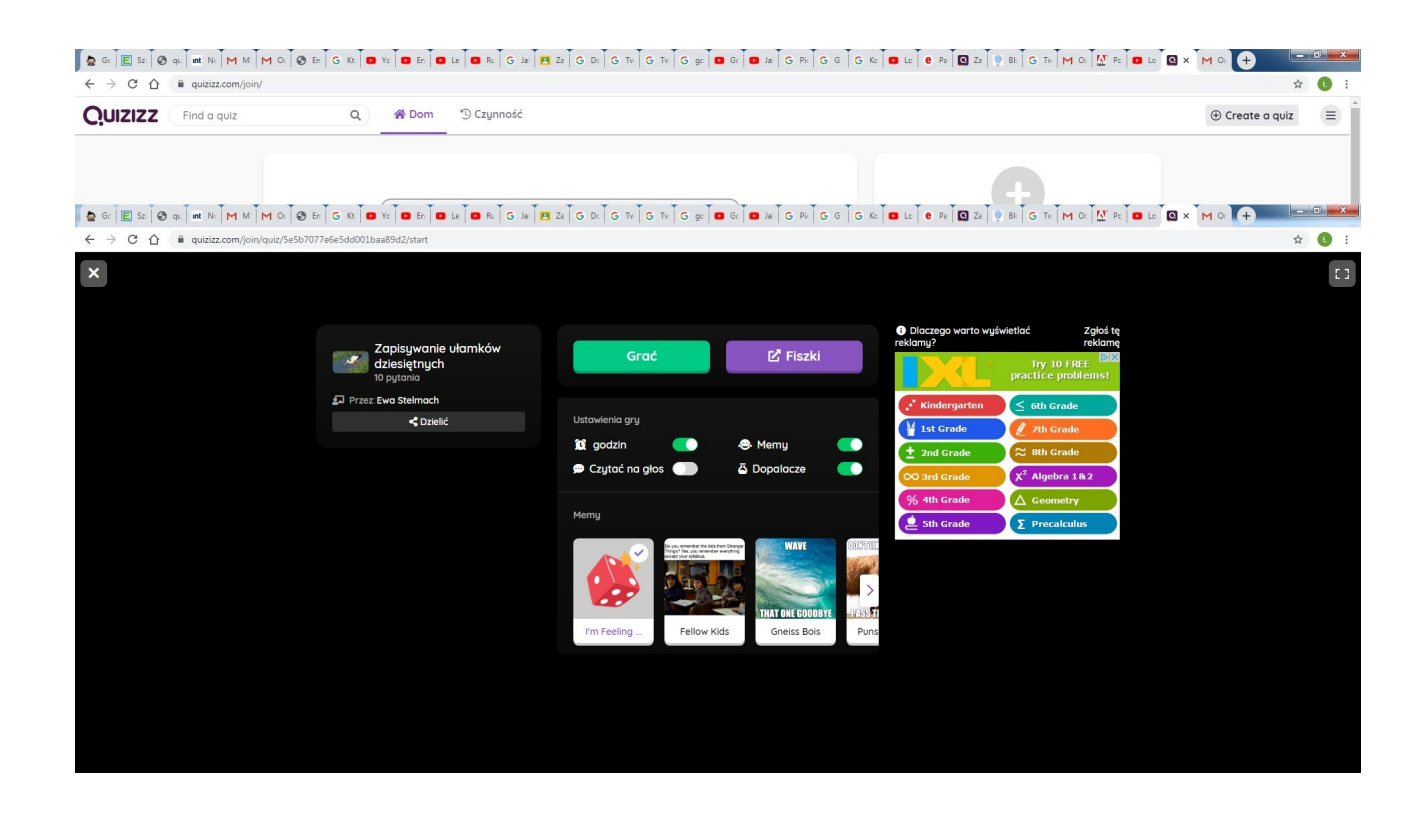